# **CRS Customer: Trip and Hazmat- Hazwaste Permits Maintenance**

Version 1.3 | December 19, 2019

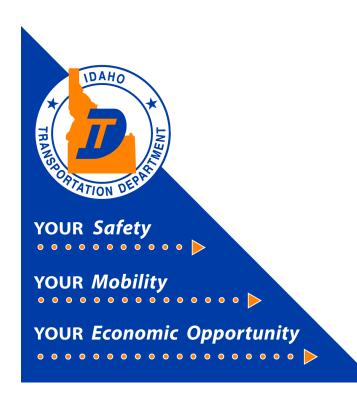

# CRS Maintaining Trip and Hazmat-Hazwaste Permits

This document will provide instruction on how to maintain a permit using the Commercial Registration System (CRS) application.

#### 1) Log in to CRS application

The CRS application is accessed via the Idaho Transportation Department (ITD) website.

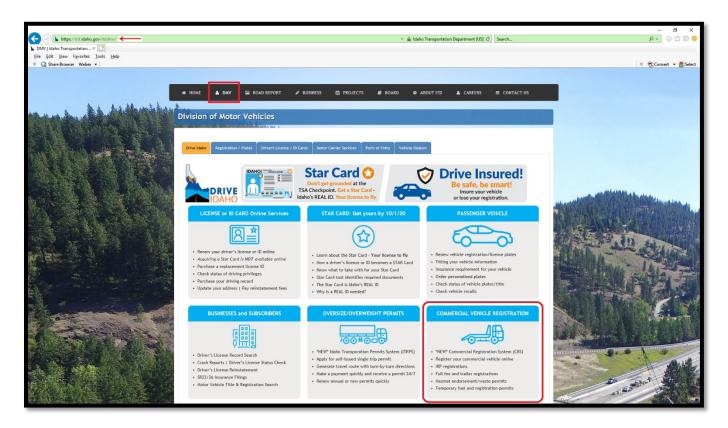

- a) If a customer has not previously logged into the CRS system, the customer must contact ITD Motor Carrier Services at <a href="mailto:cvs@itd.idaho.gov">cvs@itd.idaho.gov</a> to have their system access activated.
- b) Enter the User ID and Password.
- c) Select Log in.

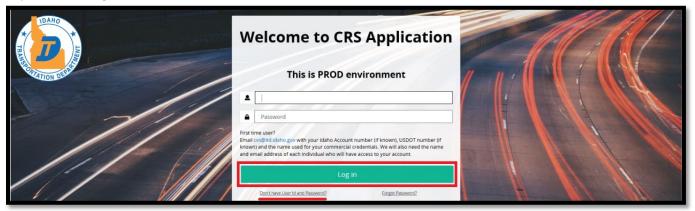

## 2) Permitting Inquiry

- a) Click on **Services**. The Services menu will open.
- b) Select Haz & Trip Permits from the menu options.
- c) Select **Inquiry** in the Maintain Permit section of the Haz & Trip Permits Site Map.

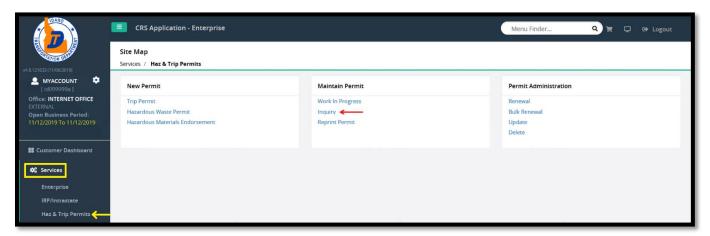

- d) The account number will show. Entering additional information in a field for which to search, such as **Permit No. Permit Type**, **Unit No.**, etc. is possible.
- e) Click Proceed to search for a permit.

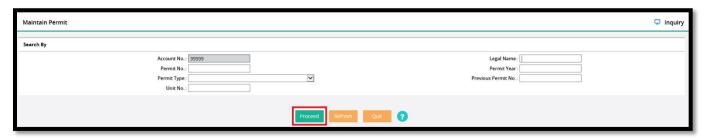

Depending the field information entered, the search may result in either list of permits or a specific permit. This is an example of searching by just the account number.

f) Select View on the right side of the permit to look at the permit specifics. A Print button will appear to print the permit inquiry. Note: This will print the permit information, but it does not reprint the actual permit.

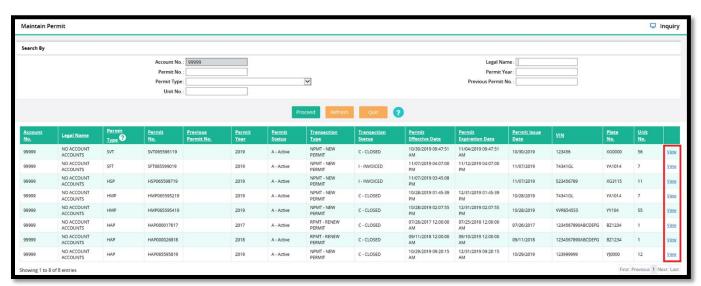

## 3) Reprinting a Permit

a) Select Reprint Permit in the Maintain Permit section.

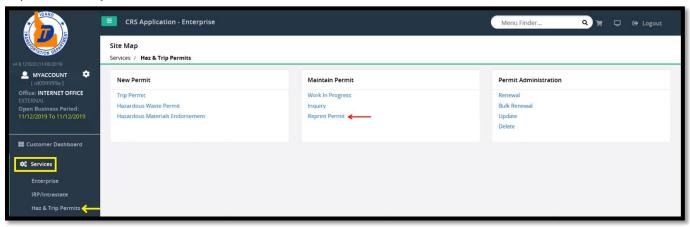

- b) The account number will show. Entering additional information in a field for which to search, such as **Permit No. Permit Type**, **Unit No.**, etc. is possible.
- c) Click Proceed to search for a permit.

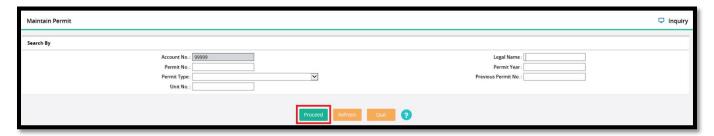

Depending the field information entered, the search may result in either list of permits or a specific permit. This is an example of searching by just the account number.

d) Click **Select** on the left side of the permit that needs reprinting.

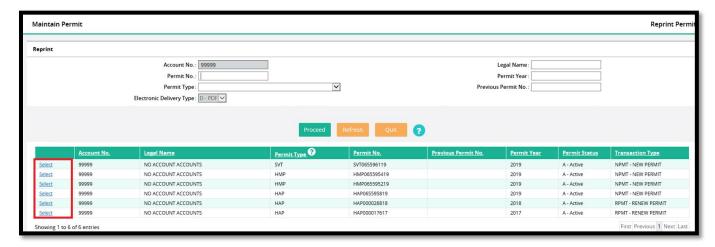

- e) The permit will display. It can be reprinted by either selecting the printer icon, or selecting File / Print.
- f) Select the printer from the print dialog box.
- g) Click Print.

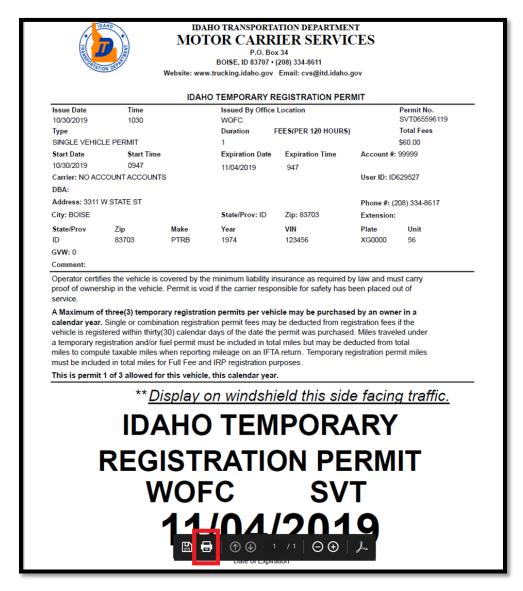

- h) Close the screen by clicking the **X** in the top right of the screen.
- i) Other permits can be printed or select Quit to return to the Haz & Permits Site Map.

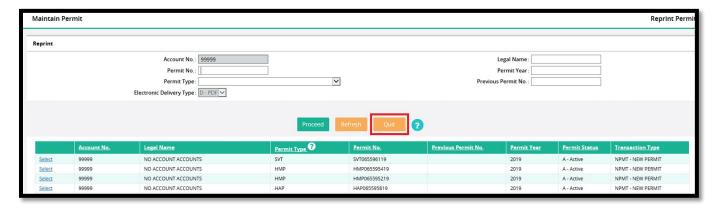

## 4) Viewing and Completing a Work in Progress

a) Select Work IN Progress in the Maintain Permit section.

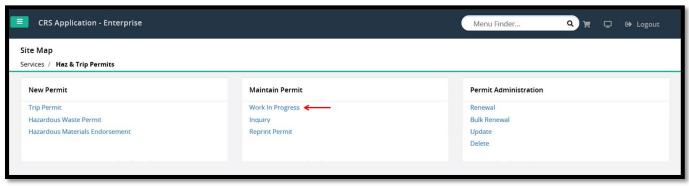

- b) The account number will show. Entering additional information in a field for which to search, such as **Permit No. Permit Type**, **Unit No.**, etc. is possible.
- c) Click **Proceed** to search for permits that have not been purchased.

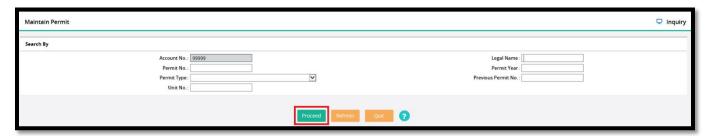

- d) Permits that have not been purchased will display. There are two methods to complete payment for a permit:
  - i. If the Cart in the upper right corner of the screen has a green number next to it, select the cart icon to make payment on all permits that are ready to be paid.
  - ii. Or click **Select** to choose the specific permit to be paid.

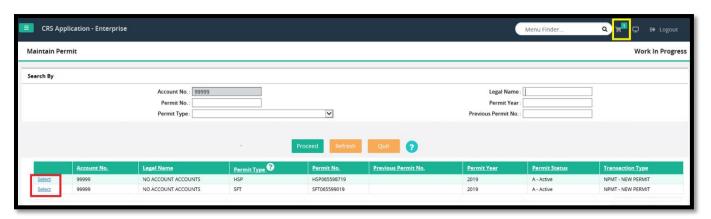

e) If this is the correct permit, select **Pay.** If this is not the correct permit or if a permit needs to be removed from the current payment, select **Remove**.

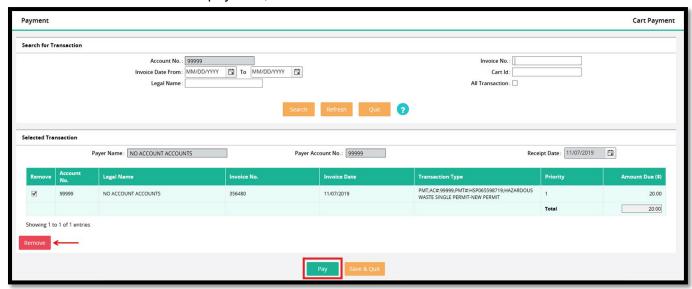

f) Select **Proceed** to go to the Payment Screen.

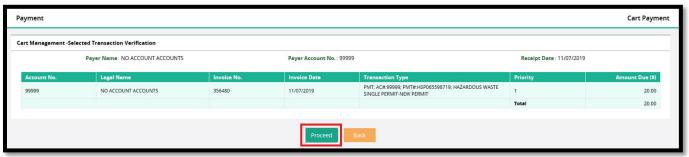

g) Select Electronic Payment. Do not close this CRS browser page.

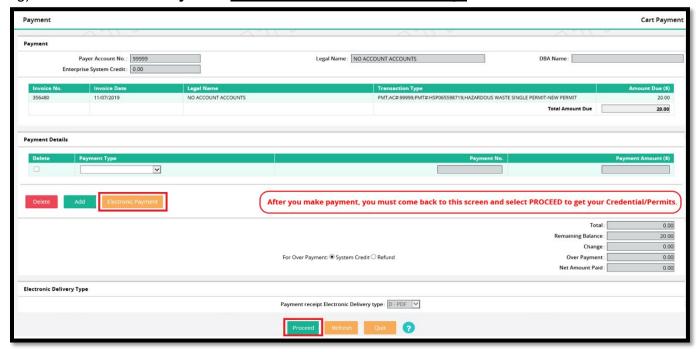

## 5) The LexisNexis Payment Portal

- a) The LexisNexis payment portal will display. Do not close the CRS browser page.
- b) If a CRS session times out the customer must log back into CRS to complete the transaction.
- c) If payment is not desired at this time, close the portal by clicking the X in the upper right corner, the system will go back to the CRS Payment screen (displayed in step 4g above).
- d) Click **Reload** to bring back the Payment screen, or **Quit** to quit payment screen.

#### 6) Making a Portal Payment

- a) To make a payment:
  - i) Enter the appropriate information in each field with a black asterisk (\*).
  - ii) Select Continue.
  - iii) If the E-mail address is accurate, and confirmed, a receipt is generated and emailed to the email address.

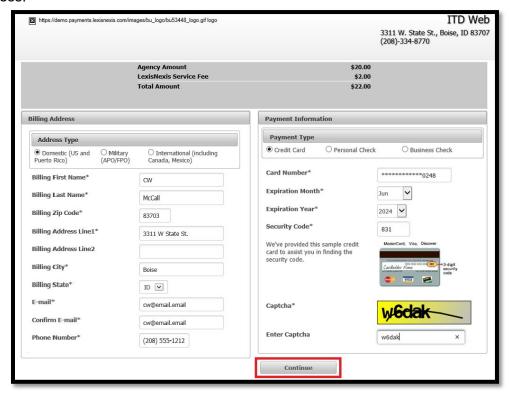

- b) A Confirmation of Payment page will display.
- c) Select the check Acknowledgment box above Pay Now and select Pay Now.

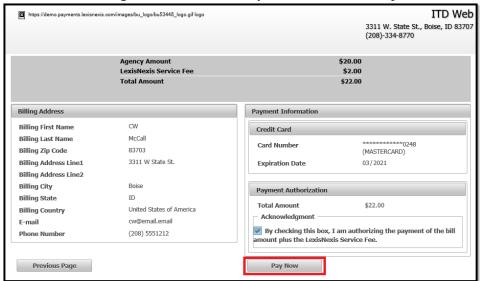

- d) A payment receipt/authorization with a confirmation number will appear on the screen. While the LexisNexis screen is displayed, a receipt can be printed using the following steps:
  - i. Right-click on the screen.
  - ii. Select Print from the menu that opens.
  - iii. Select the printer from the print dialog box.
  - iv. Click Print.

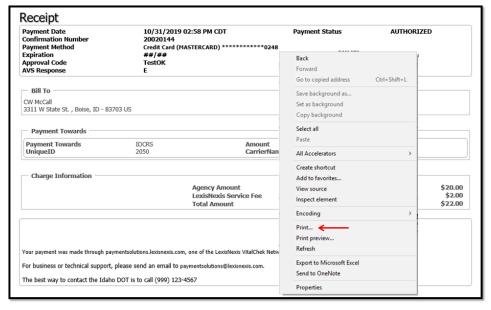

#### 7) Printing a Receipt and Permit

Close or minimize the LexisNexis screen to bring the CRS screen back.

a) Once the **Payment No**. is populated, select **Proceed**.

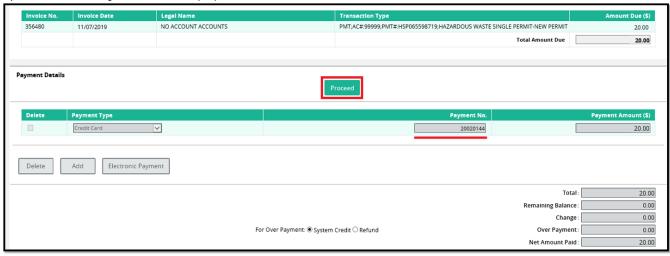

- b) The payment receipt and permit should open on screen.
- If PDF was chosen, the receipt can be printed by either selecting the printer icon, or selecting File / Print.
- d) Select the printer from the print dialog box.
- e) Click Print.

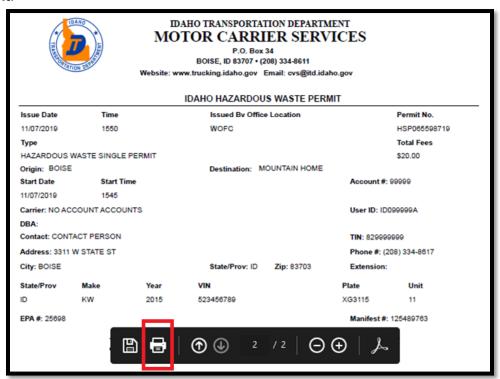

# 8) Returning to CRS and Logging Out of CRS

- a) Close the screen to exit and return to the Site Map screen. Payment, receipt, and credential confirmation will appear as notes at the top of the page.
  - b) If no other transactions are required, log out of CRS by selecting **Logout** in the upper right corner.